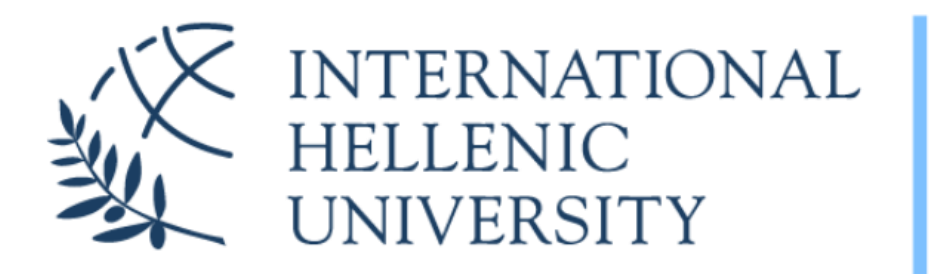

**University Center of International Programmes** of Studies (UCIPS)

**2025**

### **Information Technology & Communications Facilities and Services**

### IHU UCIPS ITC/ΙΤ Department Mr. Evangelos Grigoropoulos

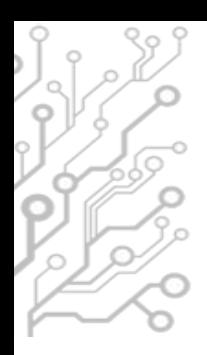

## The Student Dashboard

#### **HE IHU UCIPS STUDENTS**

### ALL SERVICES IN ONE PLACE

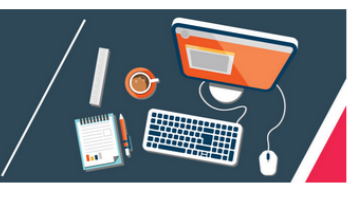

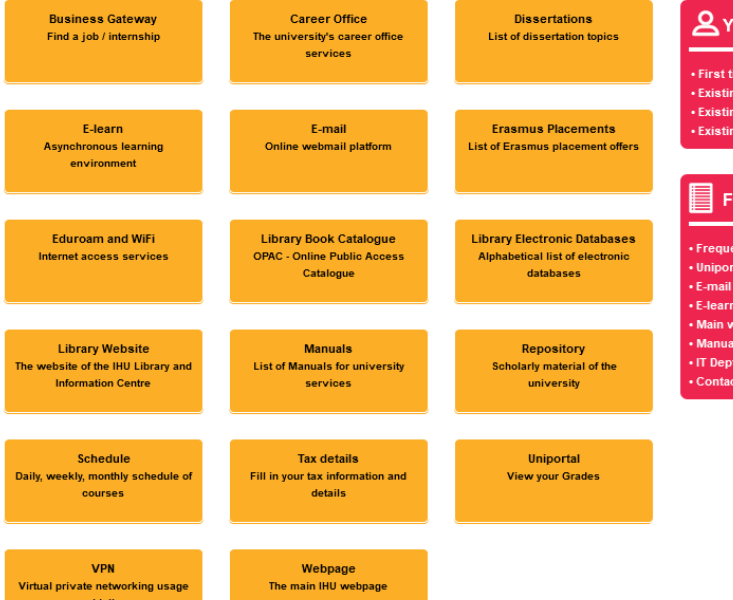

#### **IHU UCIPS accounts**

et vour E-mail password set vour F-learn passwor set vour VPN passwor

#### equent

**Itly Asked Question: Portal** 

## students.ihu.edu.gr

## How you can access IHU's e-Services

Types of accounts:

**Email Account: Live IHU Mail** 

*Username/email address:* **F**irstName**LastName@ihu.edu.gr**  *([djones@ihu.edu.gr\)](mailto:jones@ihu.edu.gr)*

- **Uregister Account**: e-learning, Uniportal *Username:* **F**irstName**LastName** (e.g *djones*)
- **VPN account**: Connect to IHU's Virtual Private Network, RLabs

**Username:** FirstNameLastName (as in the Uregister account, but not the same password)

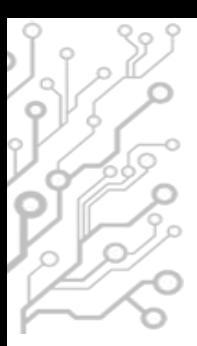

## How to get your login credentials (1/2)

#### **HEALTHU UCIPS STUDENTS**

ALL SERVICES IN ONE PLACE

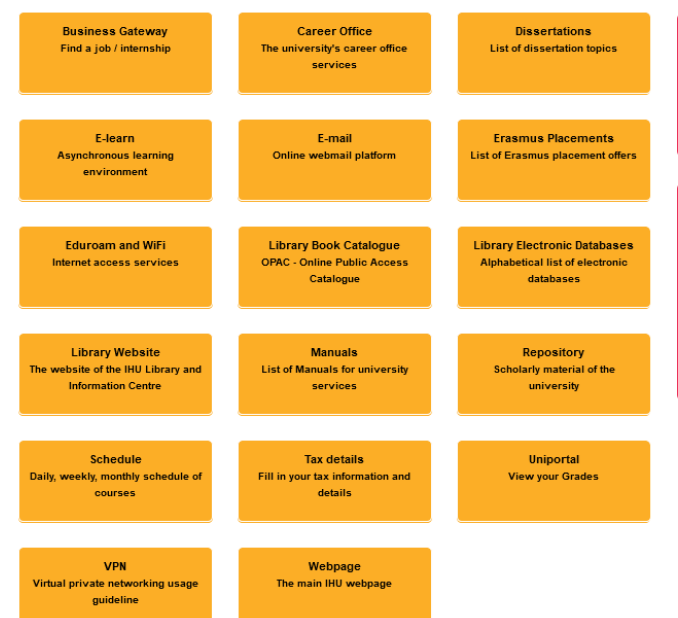

#### Nour IHU UCIPS accounts

First time users - Get your login credentials **Existing users - Reset your E-mail password Existing users - Reset your E-learn password** Existing users - Reset your VPN password

#### Frequent

**Frequently Asked Questions** Uniportal **F-mail** E-learn **Main website Manuals IT Dept Portal Contact IT Dept** 

#### **A** Your IHU accounts

First time users - Get your login credentials

- Existing users Reser your E-mail password
- Existing users Reset your E-learn password
- Existing users Reset your VPN password

## How to get your login credentials (2/2)

#### Your IHU UCIPS Accounts

This process is for students at IHU UCIPS and for their first access to their accounts. If you already have access please click here and choose the password reset options

Step 1: E-mail

Get access to your IHU UCIPS e-mail account

Step 2: Uregister account

Please complete this step first before moving on to the third

E Activate your uregister account

Step 3: Log in to the e-learning platform

Log in and update your profile

Step 4: VPN Connection

VPN Connection Manual

Set your VPN password

IHU UCIPS IT: it-thermi@ihu.gr

#### ▪ **Step 1**

- Fill in the form and follow the instructions sent to your personal e-mail
- Get your **e-mail** account username & password

#### ▪ **Step 2**

Instructions for accessing your **Uregister** account

#### ▪ **Step 3**

Login to the **e-Learn** platform to verify that you have activated your Uregister account properly

▪ **Step 4**

Set your **VPN** password

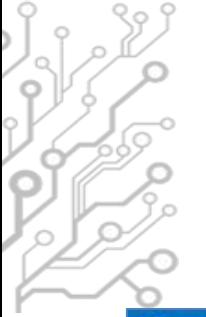

## Live Mail

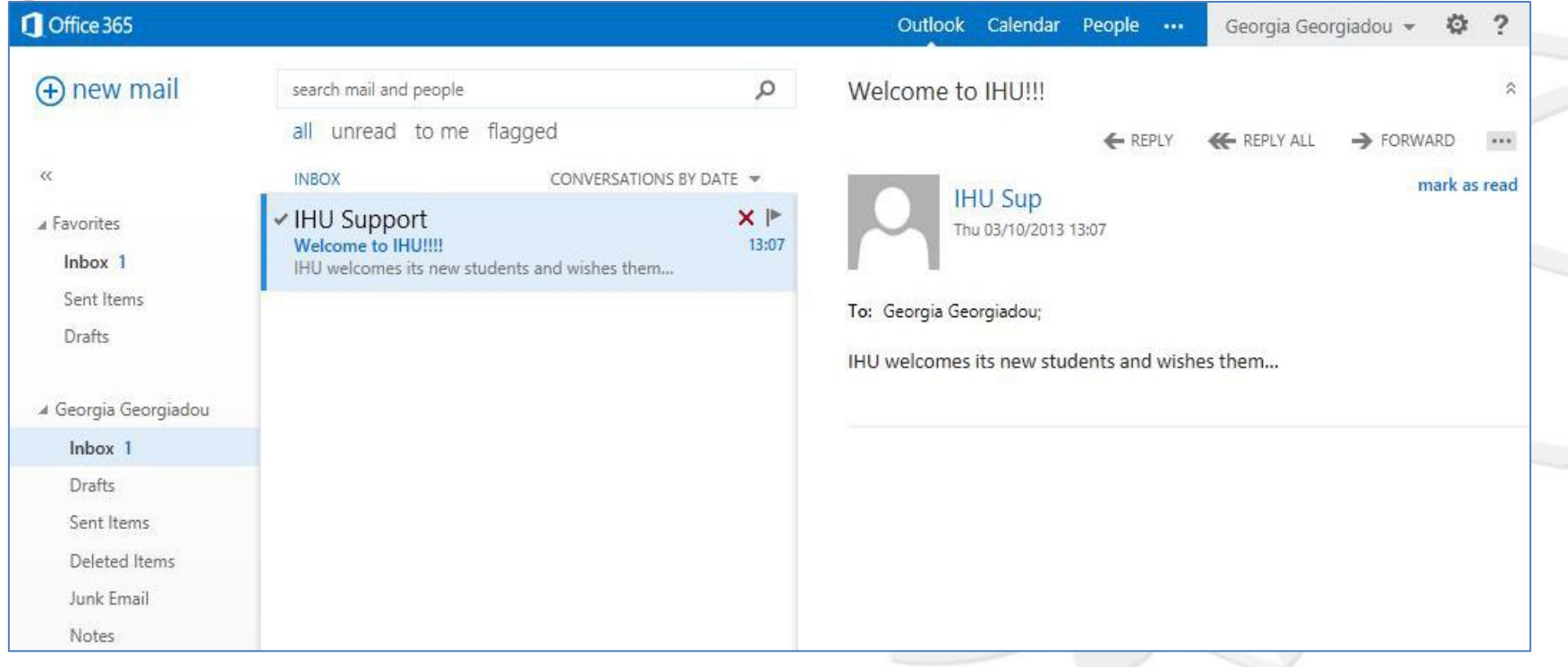

www.ihu.gr/livemail

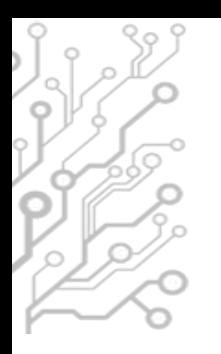

### Live Mail

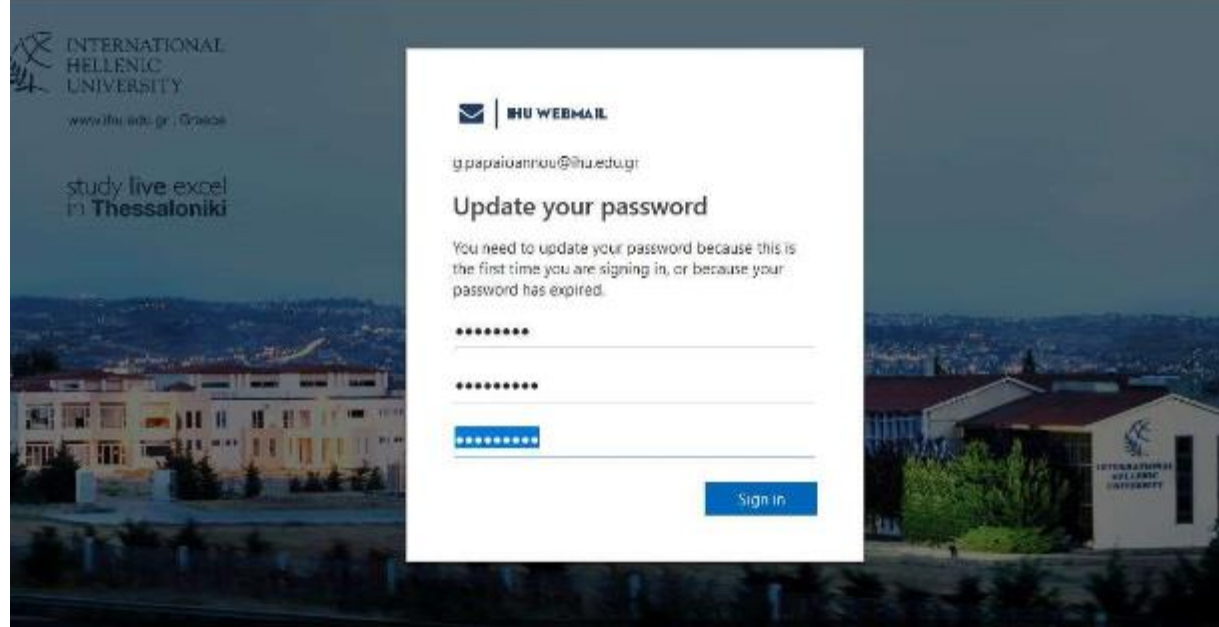

### Change your password the first time you login

@2018 Microsoft Terms of use Privacy & cookies

## The e-Learn platform

#### **NTERNATIONAL JIMER SIM**

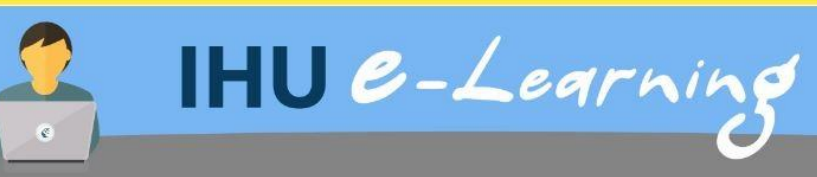

#### $\equiv$  E-learning support

For any questions or problems please contact the IHU Support Team at elearn@ihu.edu.gr

#### $\equiv$  Login

Log in using your uregister account

Learn more.

All login options

#### $\equiv$  Navigation

*Ch* Home

> Courses

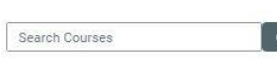

#### Course categories

 $\equiv$ 

 $\Box$ 

- Executive MBA (3)
- MSc in Banking and Finance (2)
- MSC in Management (2)
- MSC in Strategic Product Design (4)
- $\rightarrow$  MSc in Environmental Management and Sustainability  $\sigma$
- MSc in International Accounting, Auditing and Financial Management (1)
- MSc in Hospitality and Tourism Management (4)
- » LLM in Transnational and European Commercial law, Banking Law, Arbitration/Mediation(3)
- MSc in Energy Law, Business, Regulation and Policy
- MA in Art Law and Arts Management (1)

### https://elearn-ucips.ihu.gr

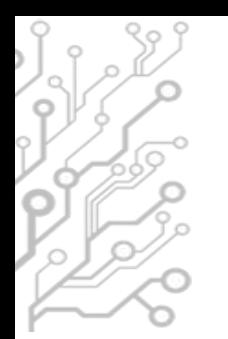

## E-learn

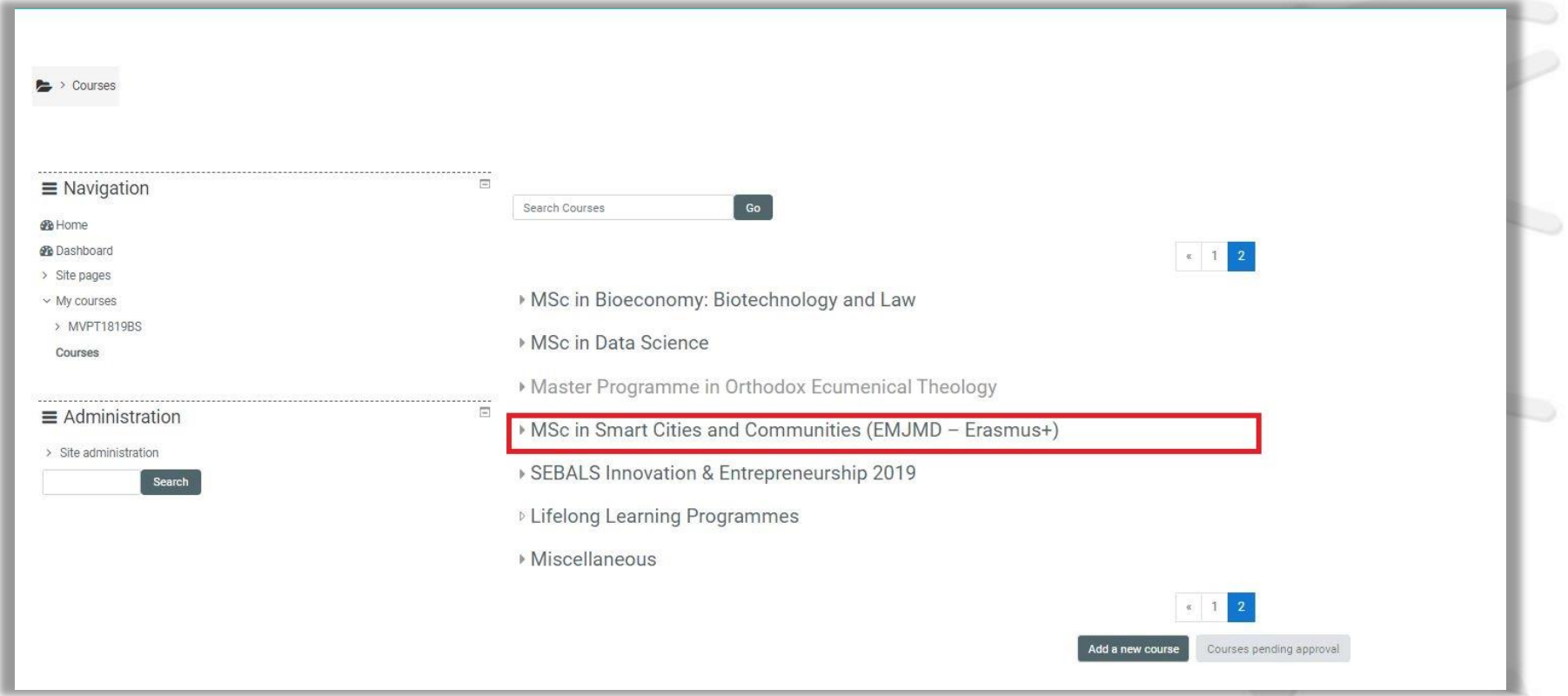

## E -learn

### ■ Course layout

**B** Home

 $\vee$  Courses

९०

 $\circ$ 

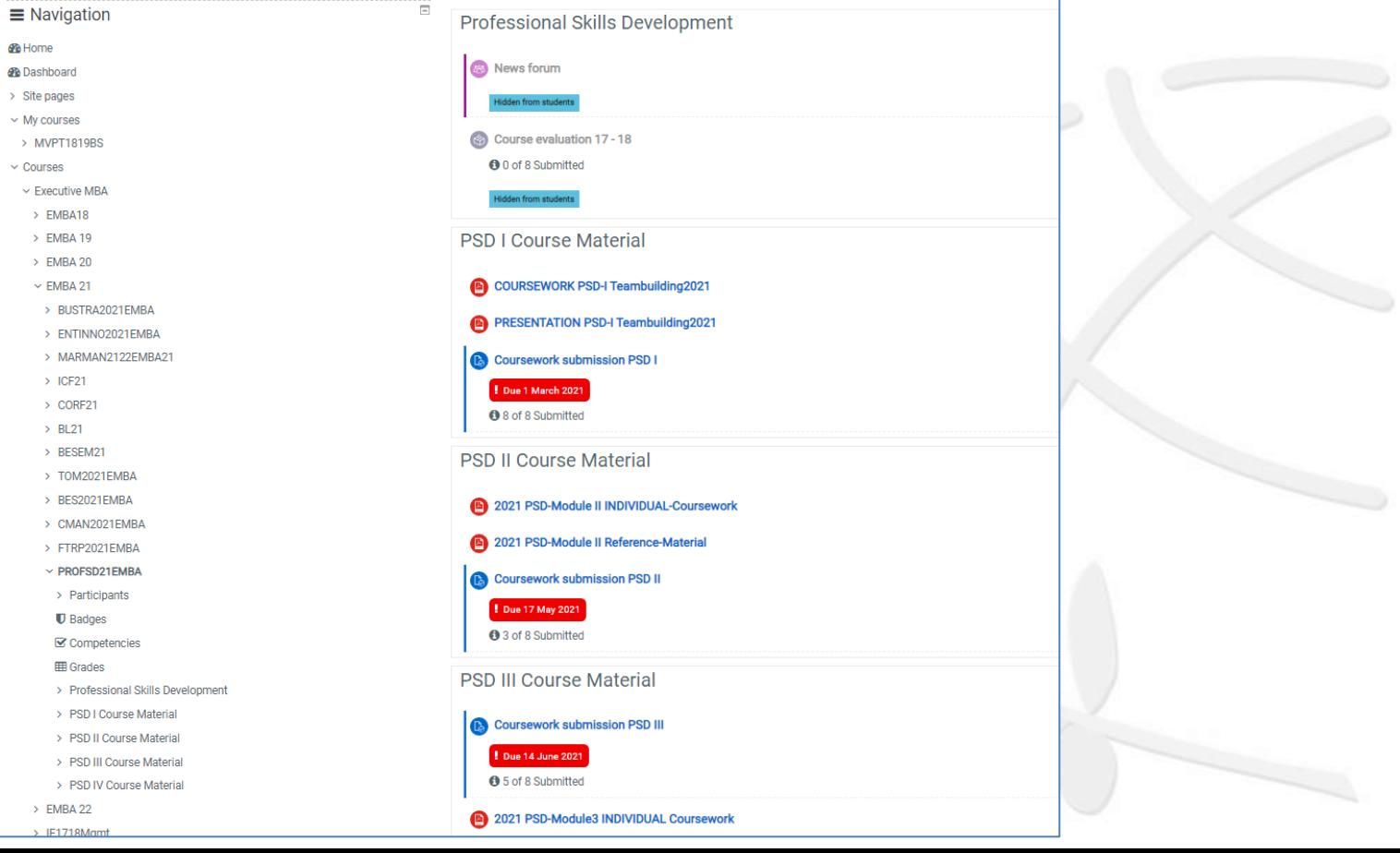

## Uniportal

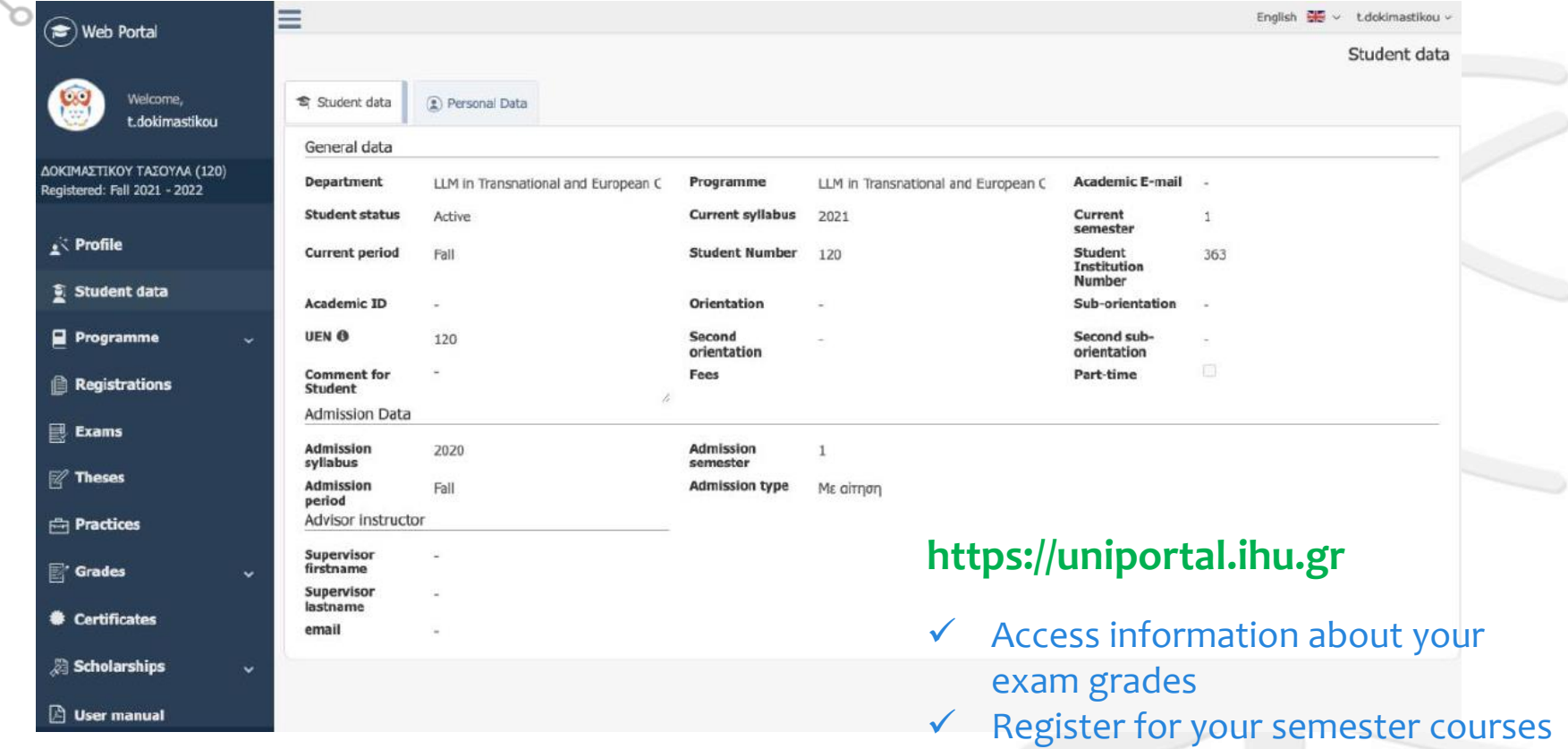

✓ Login with your **Uregister** account

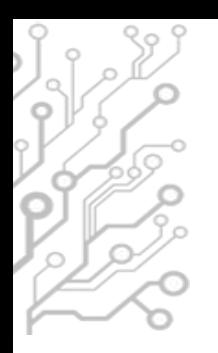

## Virtual Private Network (VPN)

- Access to online resources such as databases and journals available in IHU Library's portal
- Remote Access to Lab Computers (for some courses) with Rlabs platform.
- It is **crucial** that you disconnect from **VPN** once your work is done.

## Remote Labs (RLabs)

NTERNATIONAL<br>HELLENIC

**University Center of International Programmes** of Studies (UCIPS)

### **Remote Labs**

Remote Labs provides access to the IHU Laboratory computers in a similar way to Remote Desktop applications but from within your web browser. No other program is required to use it except from a modern web browser. Any operating system is supported (Windows, Linux, Mac).

#### Login

To Login you need to use your IHU VPN account credentials. The VPN account is different than the uregister account, but the username is the same. If you want to reset your VPN account password, please visit: https://support.ihu.edu.gr/reset\_password/

You don't need to be connected to IHU VPN, just use the VPN account credentials.

#### **https://rlabs.ihu.edu.gr**

- ➢ Remote Access to IHU Lab PCs
- Login with VPN account

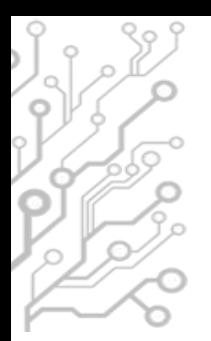

## **Our Webpage**

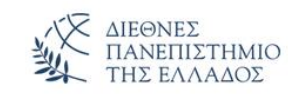

About Undergraduate studies **Postgraduate studies Academic Units** 

### IT Department UCIPS (Thermi)

Home / IT Department UCIPS (Thermi)

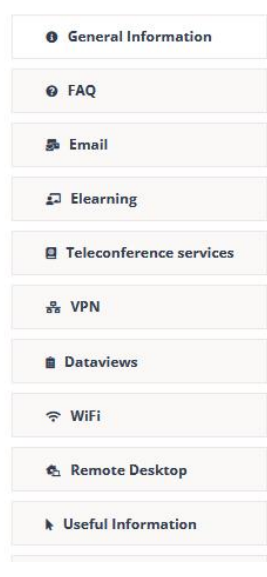

The IT Dept of the University Center of International Programmes of Studies (UCIPS) in the International Hellenic University is responsible for:

- o The support and maintenance of the data/VoIP network and computer facilities in the Thermi Campus of the International **Hellenic University.**
- o The development and support of electronic services provided to the students and the academic staff of UCIPS.
- o The development and support of electronic services provided to the central administration of the International Hellenic University and to the administrative units based in Thermi Campus

#### www.ihu.gr/it-thermi

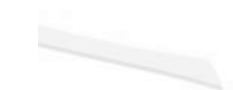

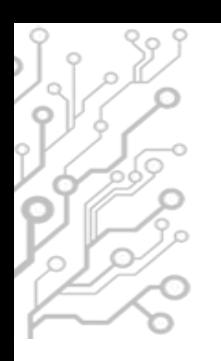

## **Useful Resources**

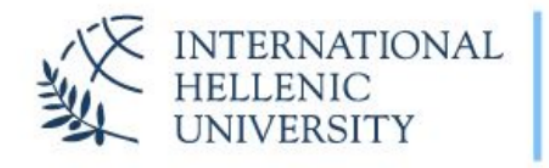

**University Center of International Programmes** of Studies (UCIPS)

IHU UCIPS IT Department: servicedesk@ihu.edu.gr | +30 2310 807.510

#### **IHU manuals**

- 1. IHU ITC Department Presentation
- 2. International Hellenic University Live Mail
- 3. IHU E-mail self-service password reset
- 4. Uregister account activation
- 5. E-learning platform brief manual
- 6. The IHU Virtual Private Network service
- 7. Eduroam and IHU-WiFi configuration instructions
- 8. Zoom manual for online lectures and meetings
- 9. Skype for Business guide (web app)
- 10. Digital Certificates by HARICA
- 11. Policy and rules for computer lab use
- 12. Printing / photocopying using cards

### www.ihu.edu.gr/manuals

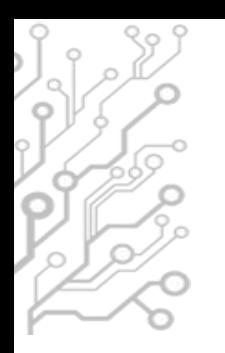

## **Facilities**

- **.** Internet connection provided by the Greek Research and Technology Network (GRNET)
- 3 Computer Labs (78 workstations) open 24/7 and available to students if not occupied for classes/labs.
- 12 workstations in Library

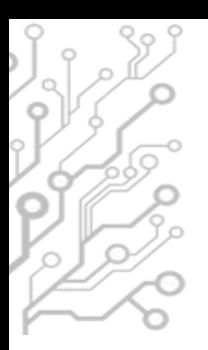

## Distance Learning Infrastructure

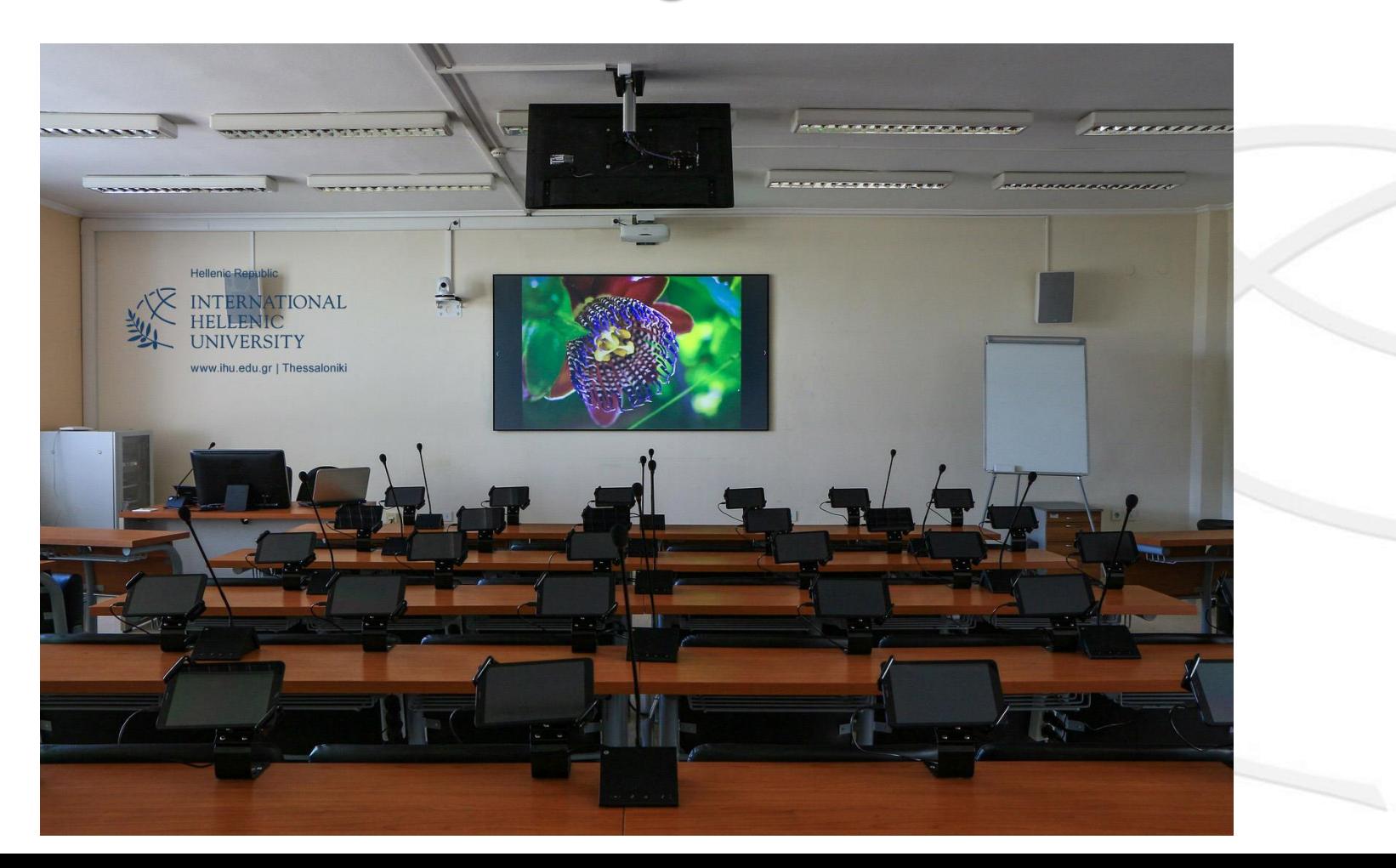

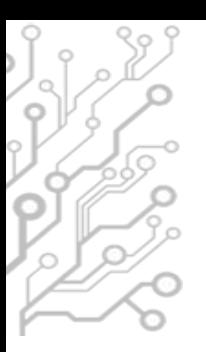

## Collaboration & Distance Education Support

### **Zoom** online video conferencing software (zoom.us)

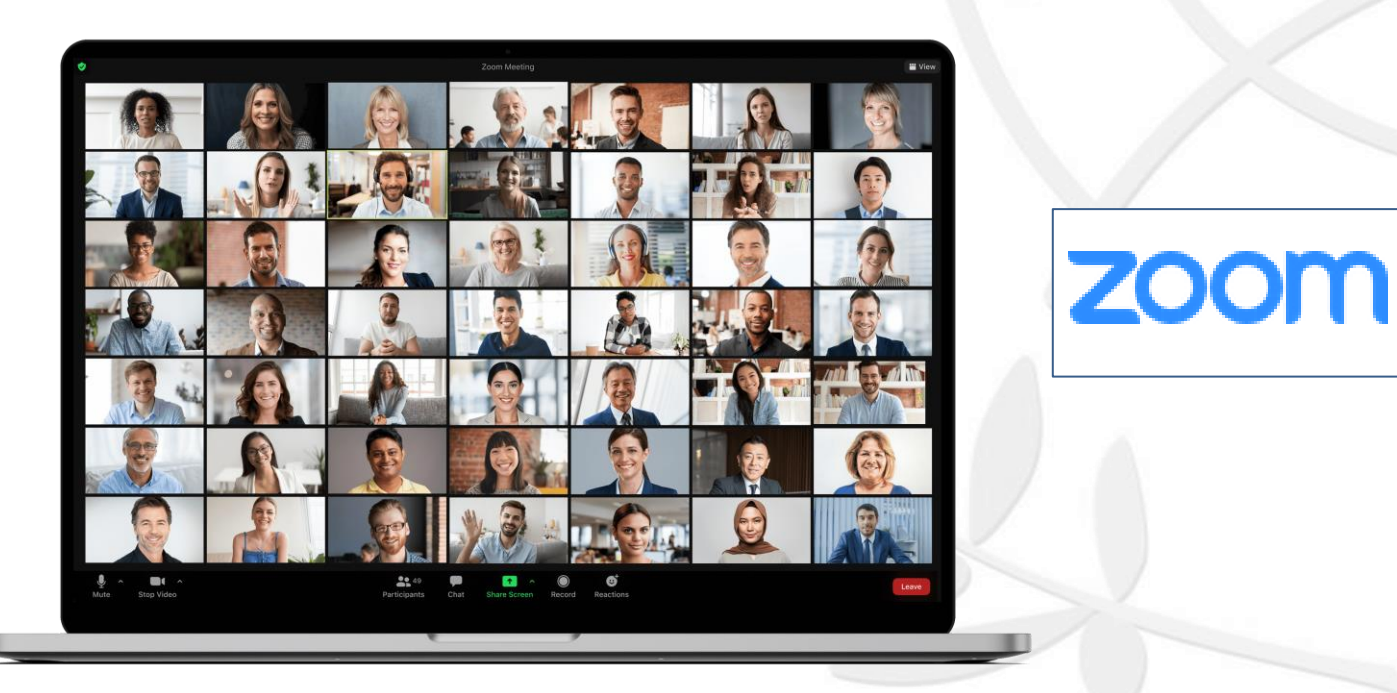

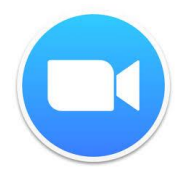

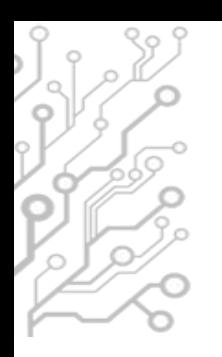

## Wireless connection

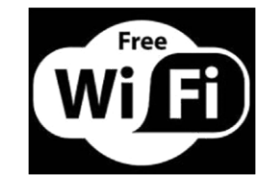

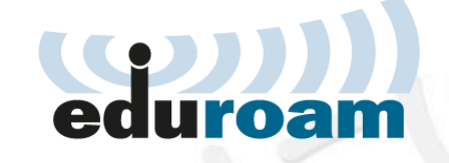

#### ➢ SSID: **eduroam**

- [http://cat.eduroam.org](http://cat.eduroam.org/)
- Download and run the eduroam installer
- Login with your uregister account credentials
- Add @ihu.gr to your username
- Instructions @ https://www.ihu.gr/en/it-thermi#wifi

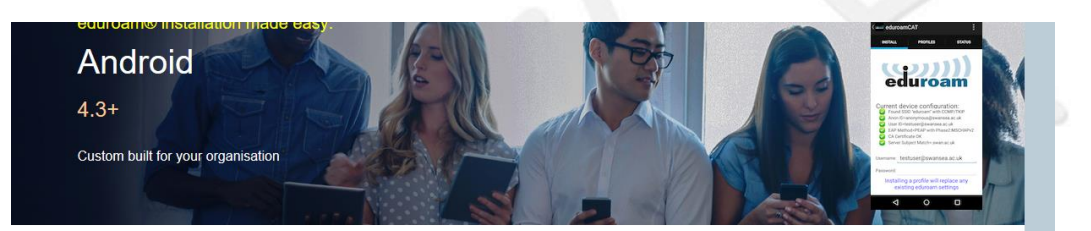

Welcome to eduroam CAT

Connect your device to eduroam®

Click here to download your eduroam® installer

eduroam CAT - Release CAT-2.0-beta3 @ 2011-2018 GÉANT Association on behalf of the GÉANT Projects funded by EU; and others Full Copyright and License:

eduroam® Privacy Notice

European Commission Communications Networks, Content and Technology

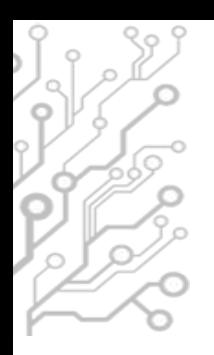

## How to contact the I.T. Dept.

- Office hours :
	- 09:00 21:00 on weekdays
	- during class hours in the weekends
- You can contact us:
	- $-$  by phone :  $+30$  2310-807.510
	- by e-mail : [servicedesk@ihu.edu.gr](mailto:servicedesk@ihu.edu.gr) it-thermi@ihu.gr
	- We hope that you can visit us in person soon: Building A, 1st floor (open door policy)

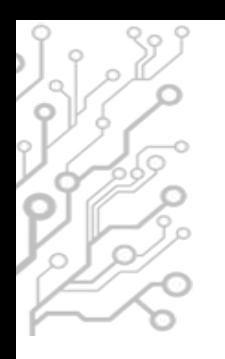

### Who we are

- **Department Head** 
	- Mr. Charalampos Kapetanidis
- **Department Staff** 
	- Dr. Fotis Liotopoulos
	- Dr. Ilias Nitsos
	- Dr. Evangelos Banos
	- Mr. Evangelos Grigoropoulos

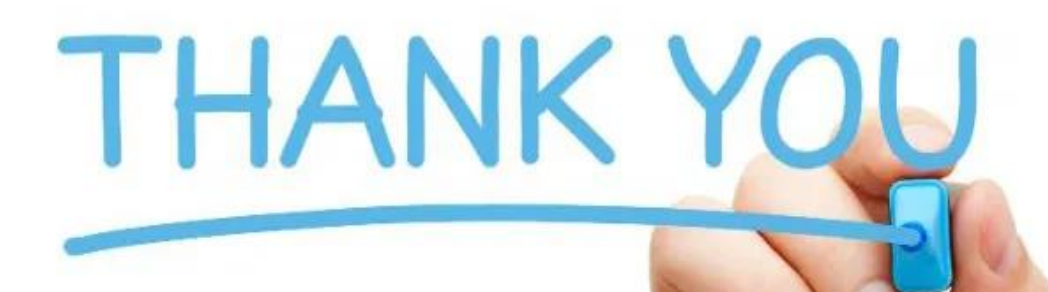

# for your attention!